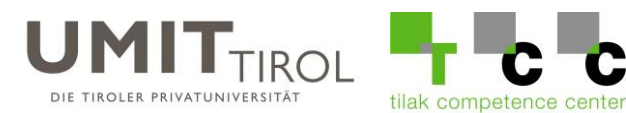

# **Anleitung zur Mailmigration für externe Lehrpersonen**

Mithilfe dieser Anleitung können Sie Ihr Mailkonto bei einem Mailprogramm Ihrer Wahl einrichten.

Falls Sie noch keines der untenstehenden Programmen verwenden, haben Sie auch die Möglichkeit als Studierende(r) oder Mitarbeiter(-in) der UMIT eine Office 365 Lizenz kostenlos herunterzuladen.

Öffnen Sie dazu die Seite [www.office.com](http://www.office.com/) und melden sich dort mit Ihren UMIT-Zugangsdaten (Mailadresse und Passwort) an. Nach der Anmeldung können Sie Ihr Produkt dort herunterladen.

Falls Sie einen Mac verwenden, können Sie auch den standardmäßig installierten **macOS Mail-Client** dazu verwenden

Hier eine kurze Übersicht:

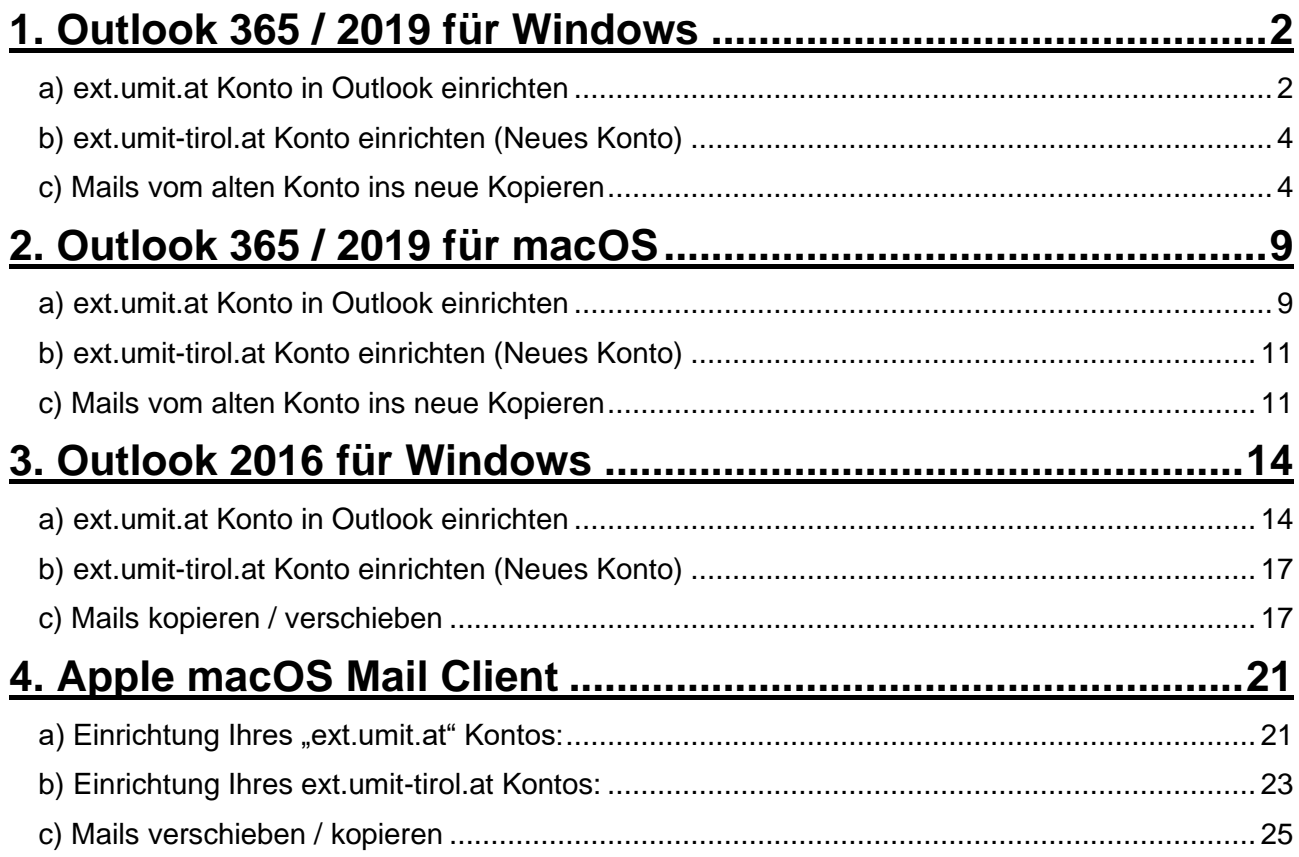

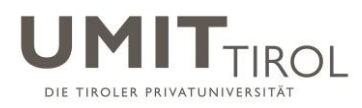

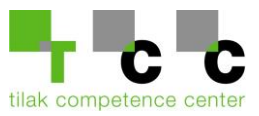

# <span id="page-1-0"></span>**1. Outlook 365 / 2019 für Windows**

## <span id="page-1-1"></span>**a) ext.umit.at Konto in Outlook einrichten**

(Falls Sie Ihr ext.umit.at Konto schon in Outlook eingerichtet haben, können Sie diesen Schritt überspringen)

Nachdem Sie Outlook zum ersten Mal öffnen wird Ihnen folgendes Fenster angezeigt. Bitte schreiben Sie hier Ihre "alte" Mailadresse rein und klicken auf "Verbinden"

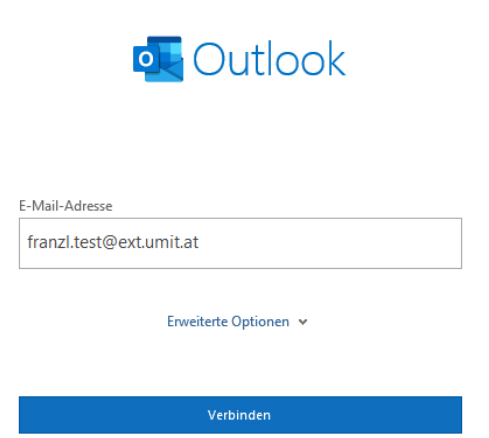

Wählen Sie anschließend "IMAP" aus:

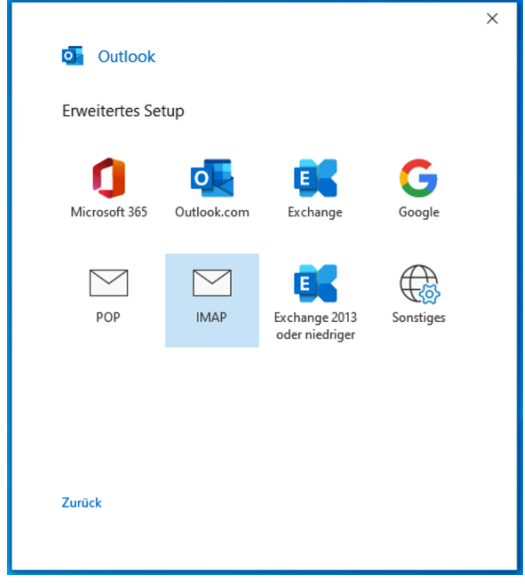

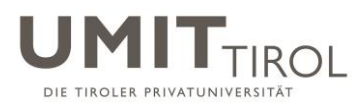

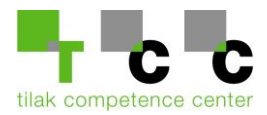

Füllen Sie im nächsten Fenster bitte **nur** folgende Felder aus:

- 1. imap.umit.at
- 2. smtp.umit.at

Klicken Sie auf "Weiter" und geben Sie anschließend Ihr Kennwort ein.

 $\times$ 

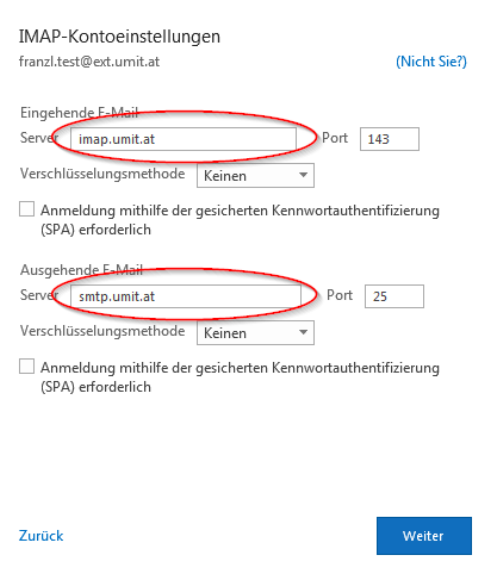

Danach haben Sie Ihr ext.umit.at Konto erfolgreich eingerichtet. Entfernen sie das untere Häkchen und klicken Sie auf "Vorgang abgeschlossen"

 $\checkmark$ 

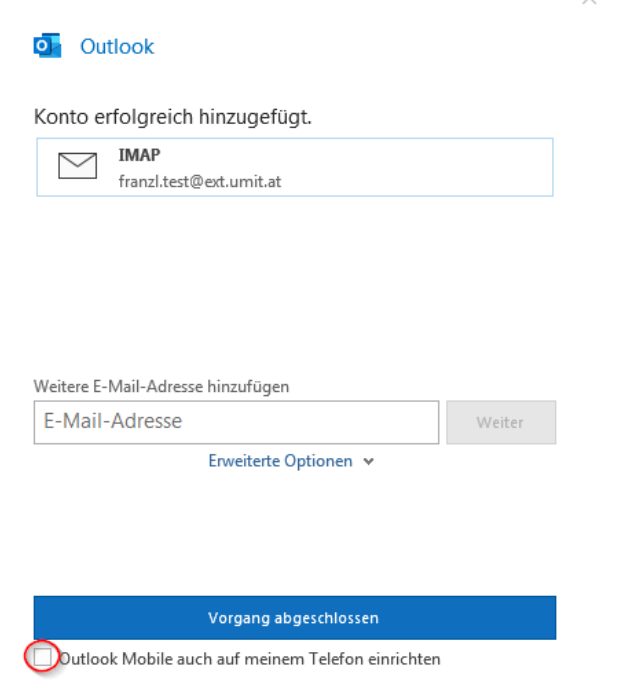

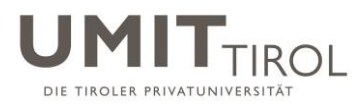

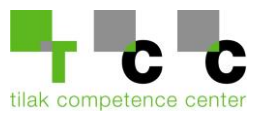

## <span id="page-3-0"></span>**b) ext.umit-tirol.at Konto einrichten (Neues Konto)**

<span id="page-3-1"></span>1.) Öffnen Sie die Outlook App.

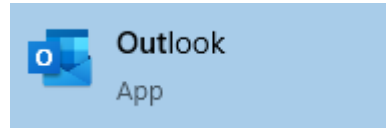

2.) Klicken Sie auf Datei und anschließend auf Konto hinzufügen. Sollten Sie noch kein E-Mail-Konto in Outlook hinzugefügt haben, können Sie diesen Punkt überspringen.

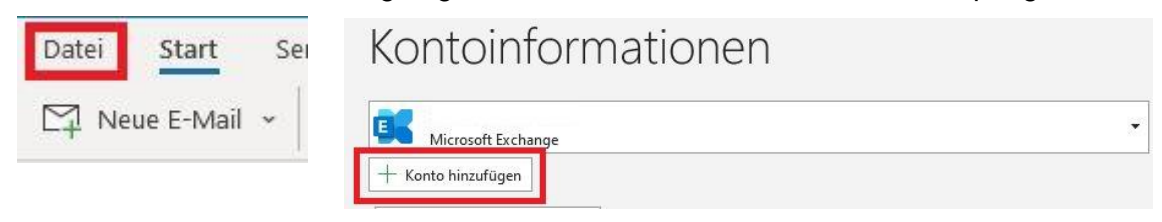

3.) Geben Sie nun ihre UMIT-Tirol E-Mail-Adresse ein. Und klicken Sie anschließend auf Verbinden.

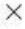

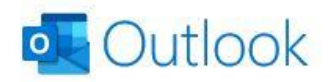

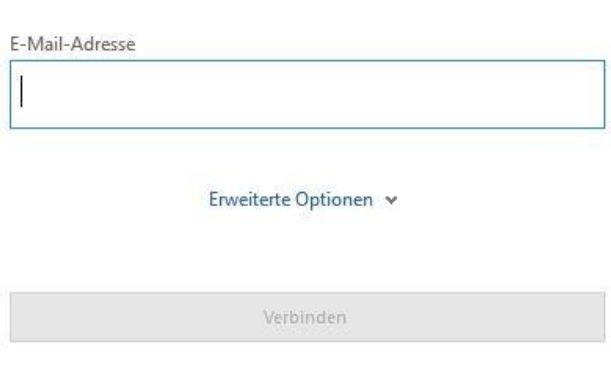

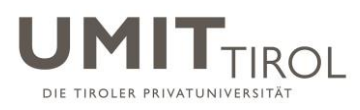

 $\times$ 

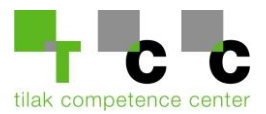

4.) Wählen Sie den Punkt **Exchange** aus.

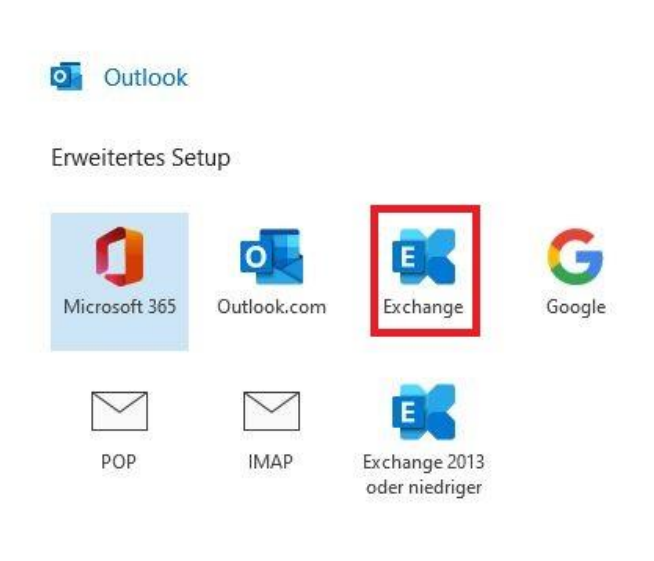

Zurück

5.) Setzen Sie den Haken bei "Zukünftig nicht mehr zu dieser Website fragen" und klicken Sie anschließend auf Zulassen.

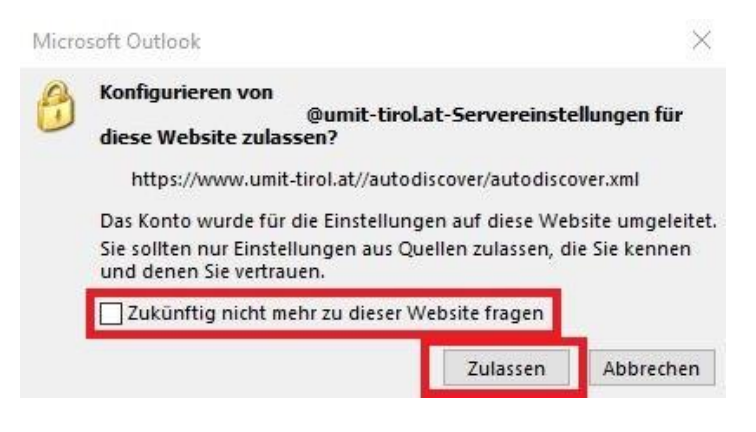

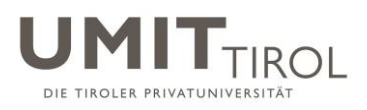

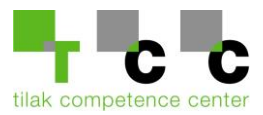

## 6.) Klicken Sie auf "Weitere Optionen"

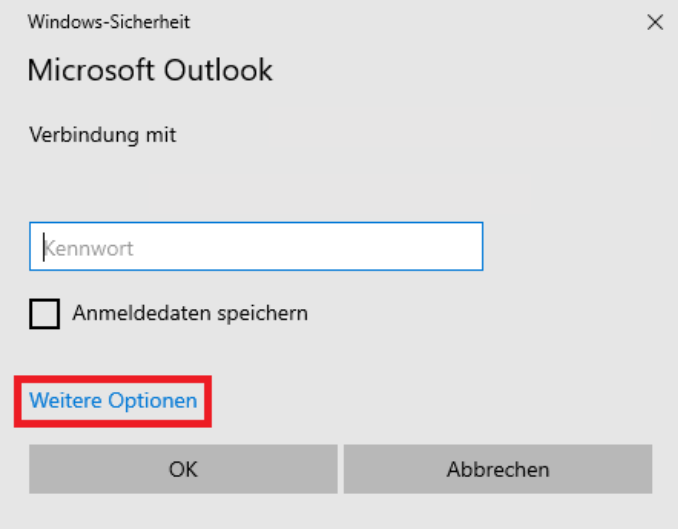

7.) Klicken Sie auf "Anderes Konto verwenden" Geben Sie nun ihren UMIT-Tirol Benutzernamen wie folgt ein: **umit-tirol\2021xxxx** (2021xxxx = Ihr Benutzername)

Nun geben Sie ihr Passwort für ihre UMIT-Tirol E-Mail-Adresse ein. Anschließend setzen Sie den Haken bei "Anmeldedaten speichern"

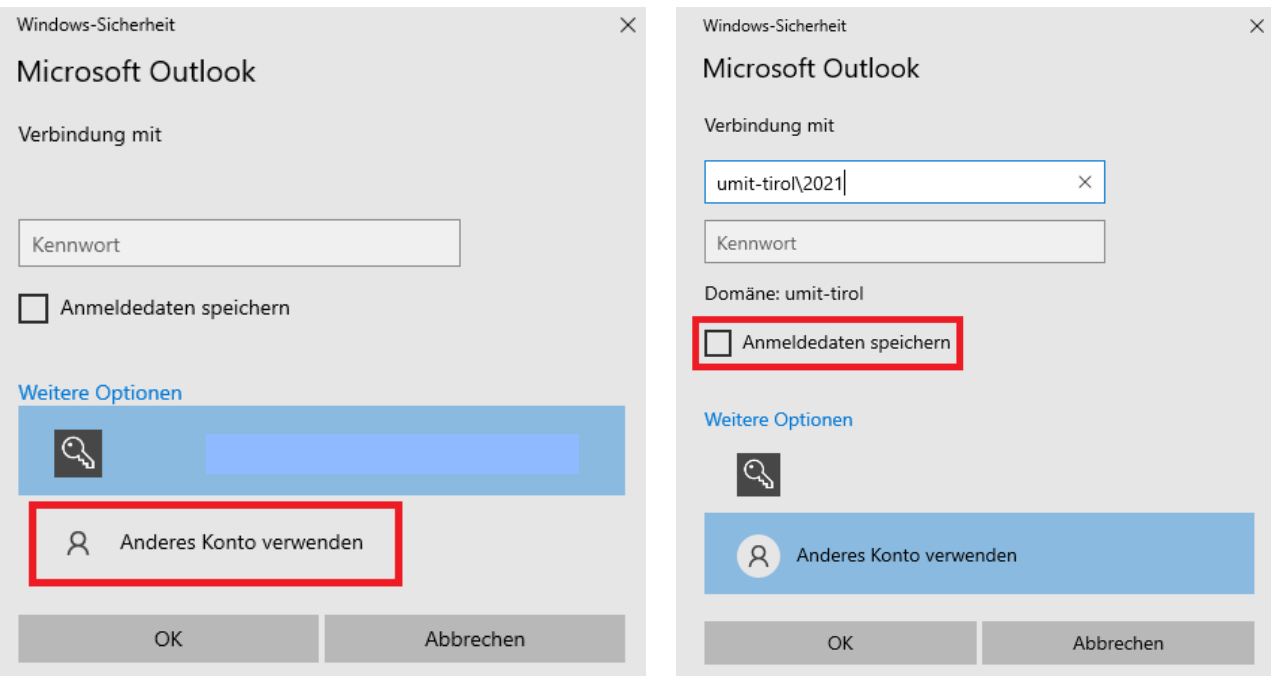

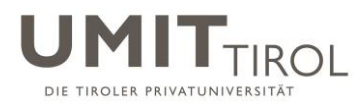

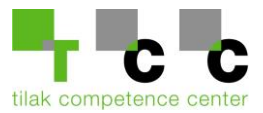

8.) Das E-Mail-Konto wurde erfolgreich hinzugefügt.

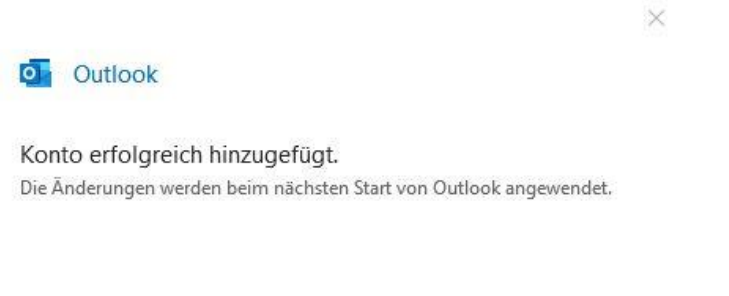

Vorgang abgeschlossen

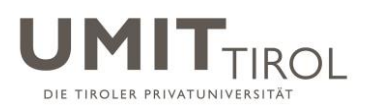

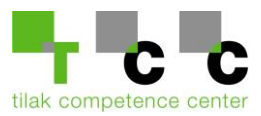

### **c) Mails vom alten Konto ins neue Kopieren**

Wenn Sie beiden Kontos fertig eingerichtet haben sollten Sie auf der Seite Ihre beiden Accounts sehen:

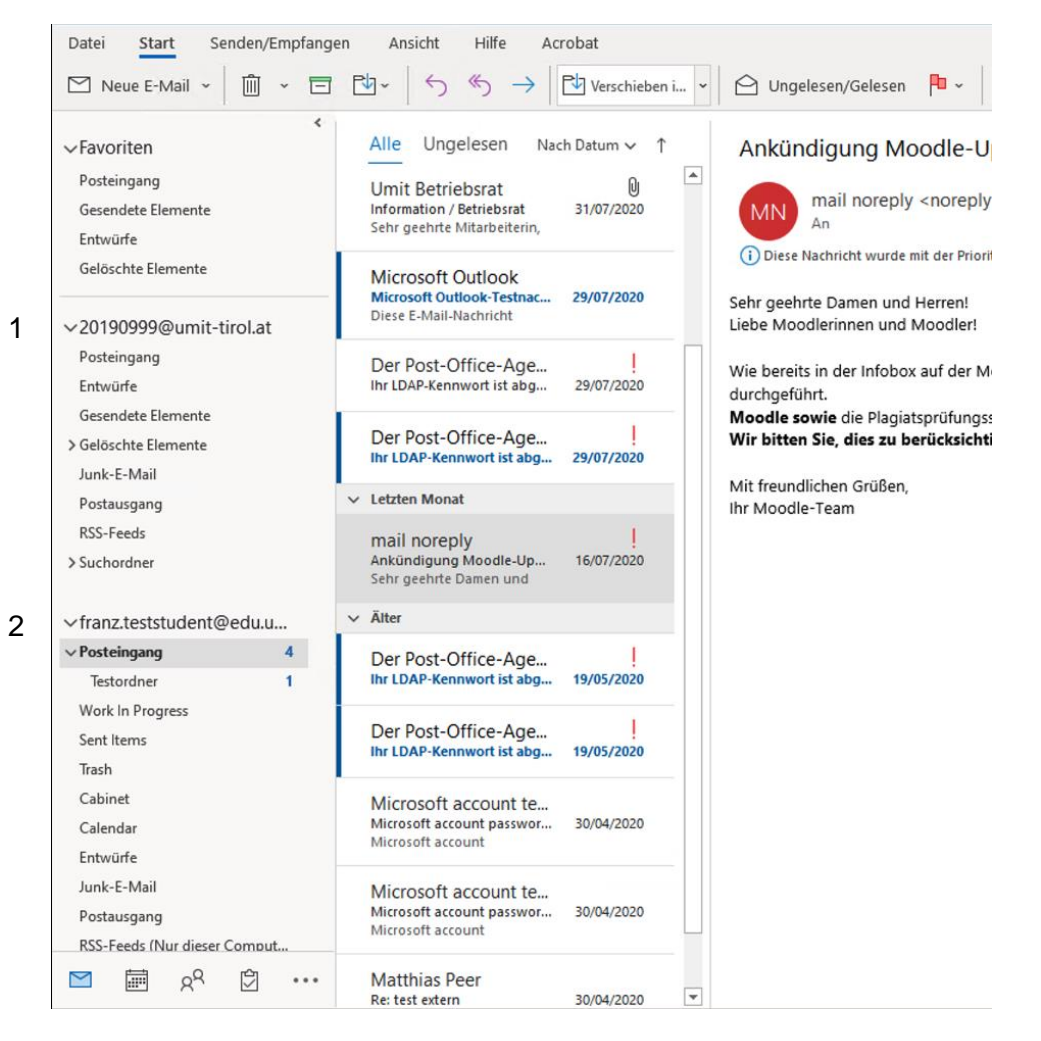

Nun haben Sie mehrere Möglichkeiten Ihre Mails zu übernehmen:

- I. Sie können die gewünschten Mails markieren und Sie dann mit "Strg+C" & "Strg+V" oder "Rechtsklick/Kopieren - Einfügen" von Ihrer alten Mailbox in die neue kopieren.
- II. Sie können die Mails aber auch ganz einfach mit der Maus von dem alten Konto in das neue ziehen

Diese beiden Vorgänge können auch mit ganzen Ordnern durchgeführt werden

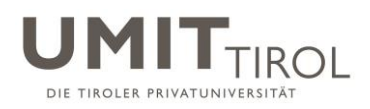

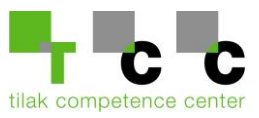

# <span id="page-8-0"></span>**2. Outlook 365 / 2019 für macOS**

## <span id="page-8-1"></span>**a) ext.umit.at Konto in Outlook einrichten**

(Falls Sie Ihr ext.umit.at Konto schon in Outlook eingerichtet haben, können Sie diesen Schritt überspringen)

Nachdem Sie Outlook zum ersten Mal öffnen wird Ihnen beim Öffnen gleich vorgeschlagen ein E-Mail-Konto hinzuzufügen.

Andernfalls können Sie unter der Registerkarte "Extras" auf "Konten" gehen und dort einen Account hinzufügen.

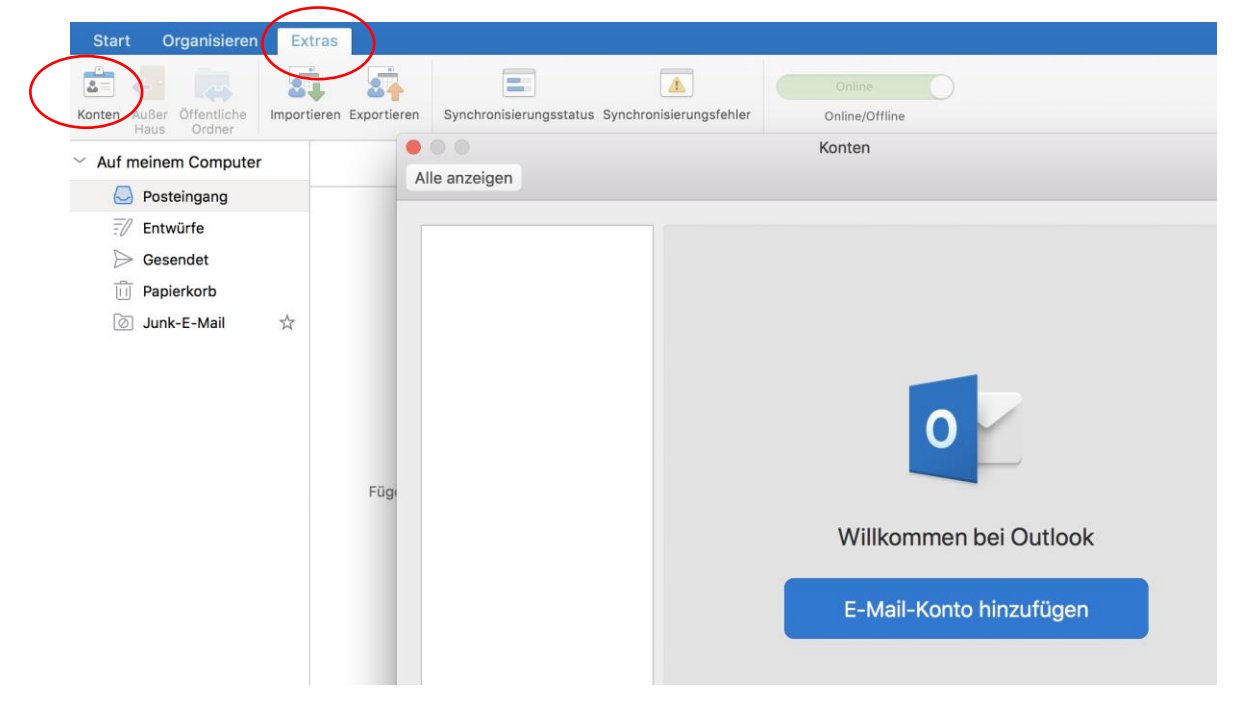

Geben Sie anschließend Ihre "alte" Mailadresse ein und klicken Sie auf "Weiter"

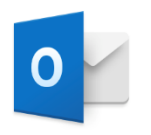

Geben Sie Ihre E-Mail-Adresse ein

Weiter

E-Mai franz.test@ext.umit.at

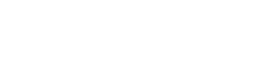

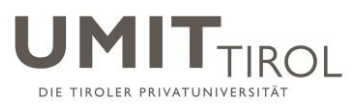

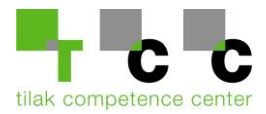

# Füllen Sie die nächste Seite wie folgt aus und klicken Sie auf "Konto hinzufügen"

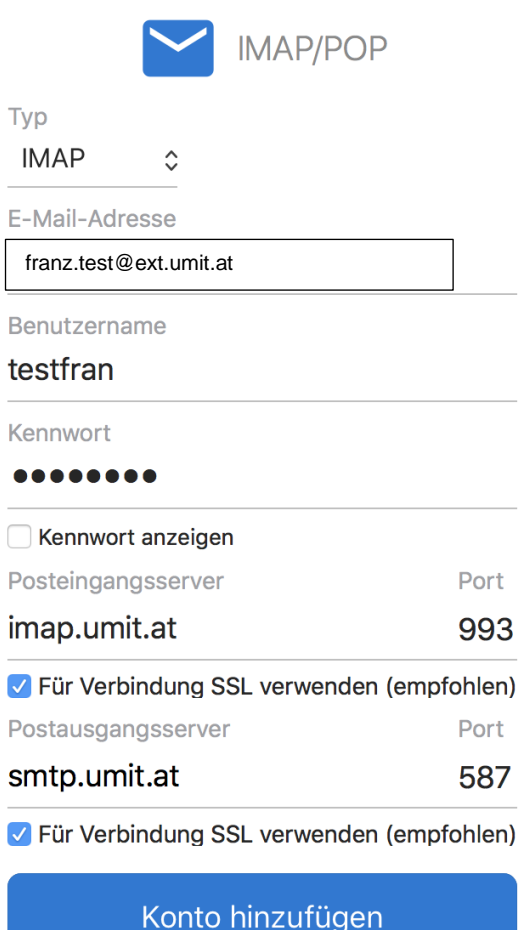

Drücken Sie anschließend auf "Fertig" um die Einrichtung abzuschließen.

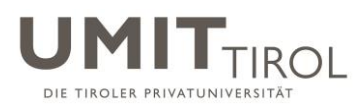

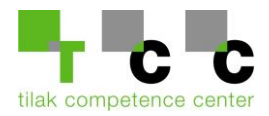

## <span id="page-10-0"></span>**b) ext.umit-tirol.at Konto einrichten (Neues Konto)**

<span id="page-10-1"></span>Gehen Sie unter die Registerkarte "Extras" und wählen Sie "Konten"

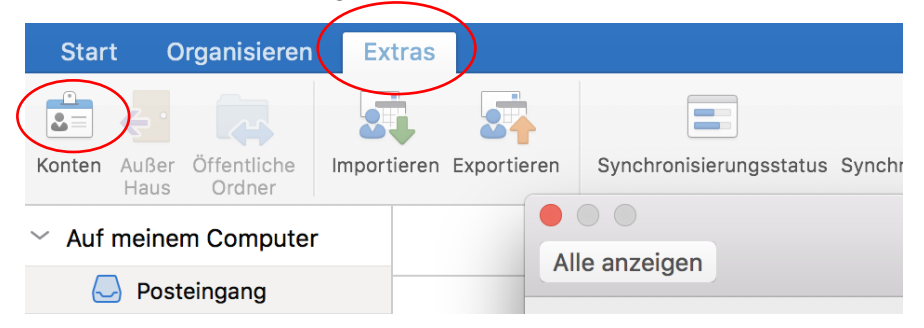

Klicken Sie auf das + unten links und wählen Sie "Neues Konto" Geben Sie anschließend Ihre neue Mailadresse ein und klicken Sie auf "Weiter"

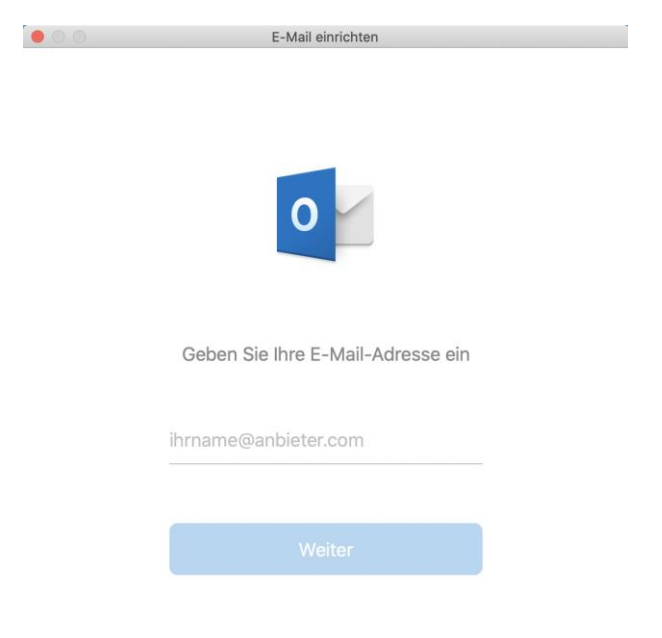

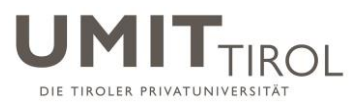

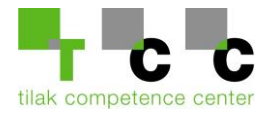

Füllen Sie anschließend folgende Daten ein und klicken Sie auf "Konto hinzufügen"

- 1. Ihre neue Mail-Adresse
- 2. umit-tirol\2021.... (Ihre neue BenutzerID)
- 3. Ihr Kennwort
- 4. "Server" können Sie frei lassen

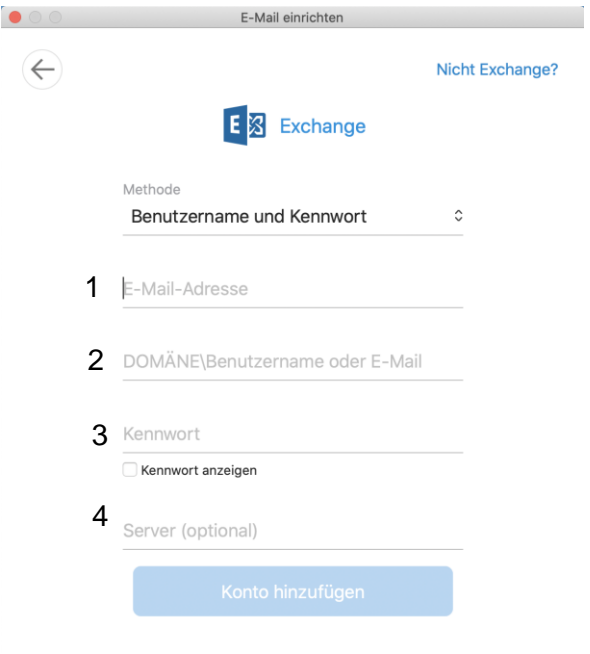

Klicken Sie anschließend auf "Fertig" um die Einrichtung abzuschließen.

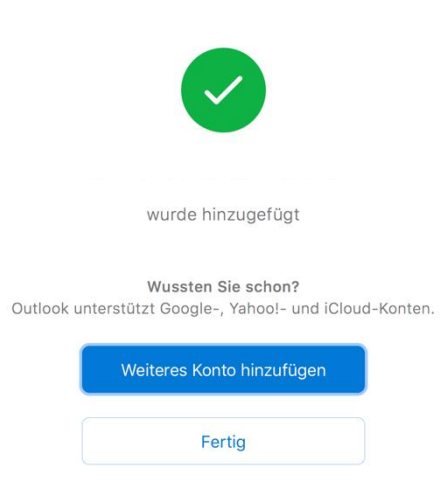

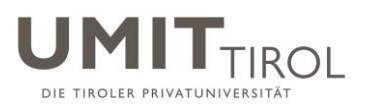

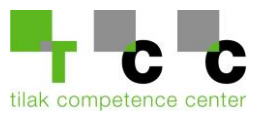

## **c) Mails vom alten Konto ins neue Kopieren**

Wenn Sie beiden Kontos fertig eingerichtet haben sollten Sie auf der Seite Ihre beiden Accounts sehen:

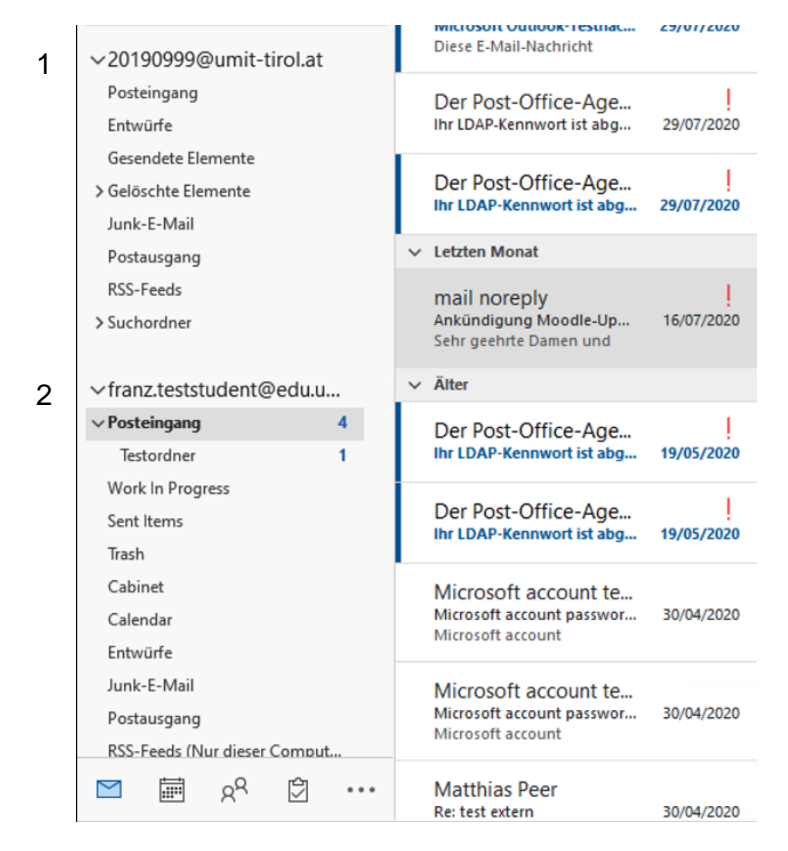

Nun haben Sie mehrere Möglichkeiten Ihre Mails zu übernehmen:

- I. Sie können die gewünschten Mails markieren und dann "Rechtsklick/Verschieben/In Ordner kopieren" wählen
- II. Sie können die Mails aber auch ganz einfach mit der Maus von dem alten Konto in das neue ziehen

Diese beiden Vorgänge können auch mit ganzen Ordnern durchgeführt werden

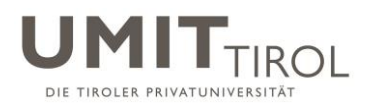

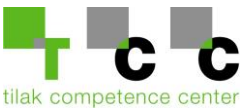

# <span id="page-13-0"></span>**3. Outlook 2016 für Windows**

## <span id="page-13-1"></span>a) **ext.umit.at Konto in Outlook einrichten**

(Wenn Sie Ihr edu.umit.at Konto in der Vergangenheit bereits eingerichtet haben, können Sie diesen Schritt überspringen)

### Klicken Sie oben auf die Registerkarte "Datei" und wählen Sie dann "Konto hinzufügen"

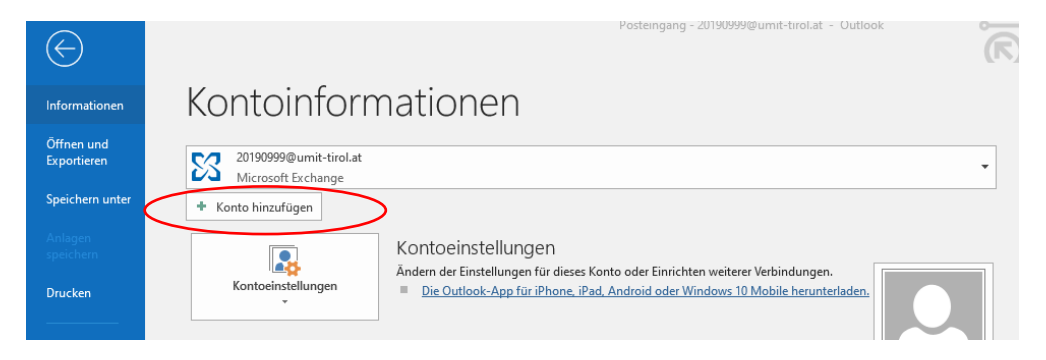

## Wählen Sie anschließend "Email Konto"

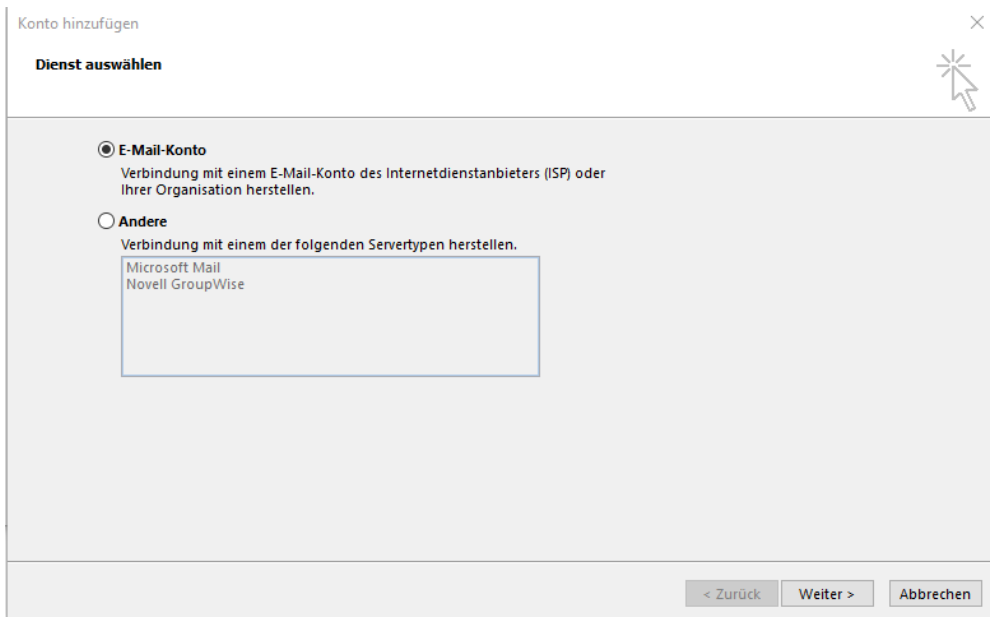

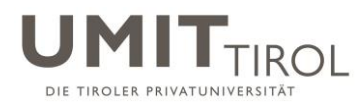

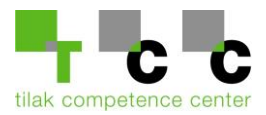

# Danach wählen Sie bitte "Manuelle Konfiguration..."

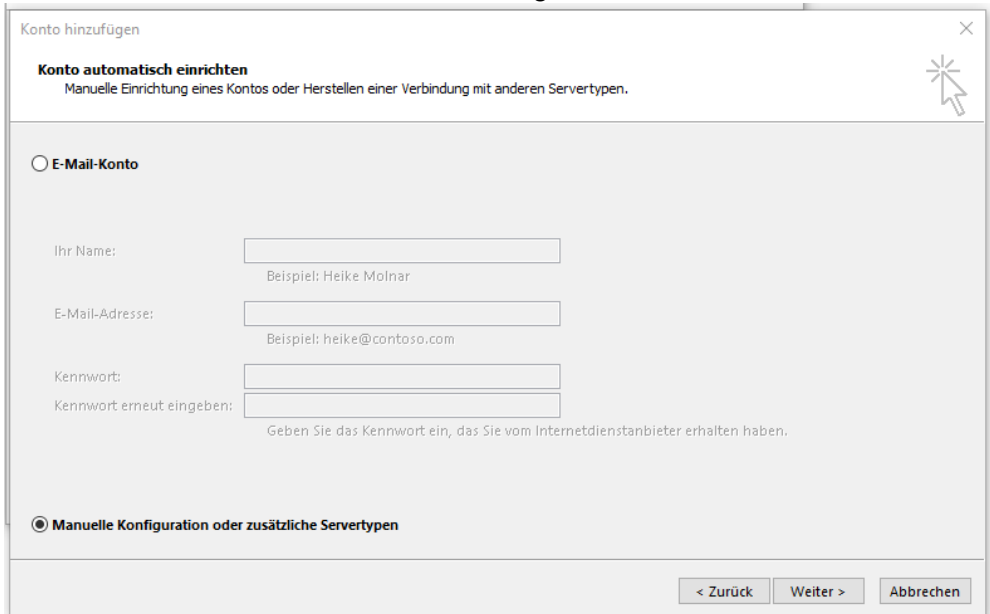

# Hier wählen Sie bitte "Pop oder IMAP"

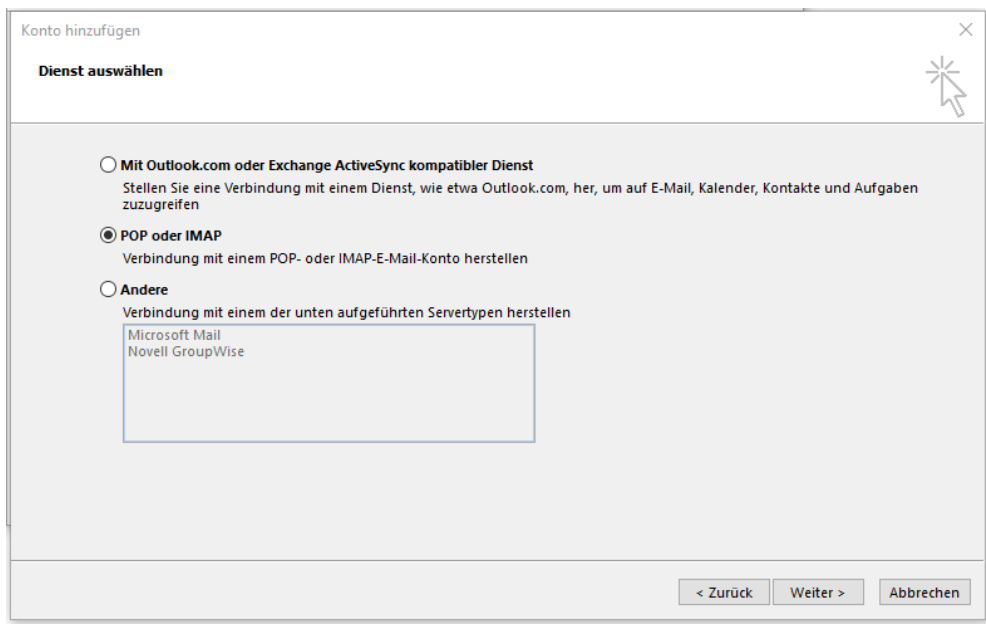

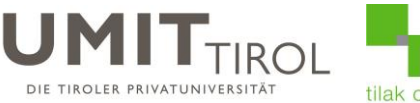

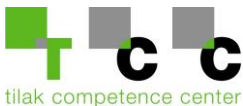

## Füllen Sie die nächste Seite mit Ihren Daten wie folgt aus und klicken Sie auf "Weiter"

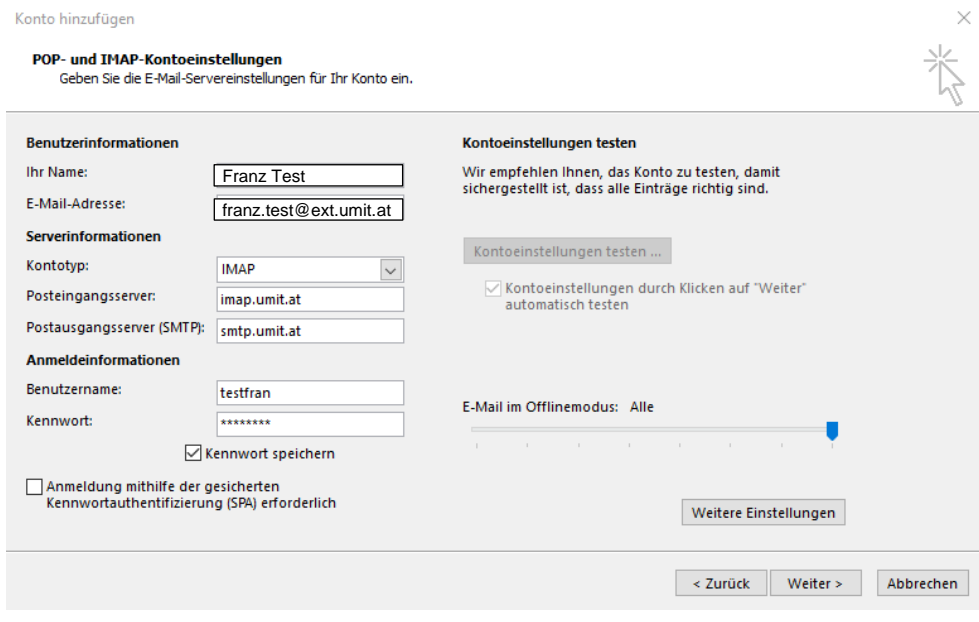

Wenn Sie alle Daten richtig ausgefüllt haben und der Test erfolgreich durchläuft ist die Einrichtung abgeschlossen

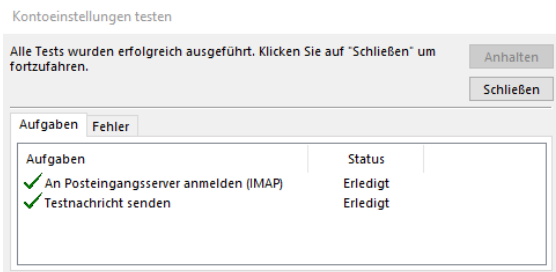

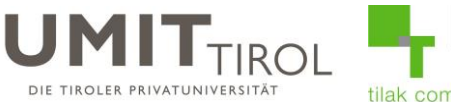

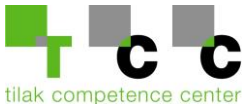

## <span id="page-16-0"></span>**b) ext.umit-tirol.at Konto einrichten (Neues Konto)**

<span id="page-16-1"></span>1) Gehen Sie unter "Datei" auf "Konto hinzufügen", wählen Sie anschließend "E-Mail-Konto", füllen Sie Ihre Daten in die Felder ein und klicken Sie auf "Weiter"

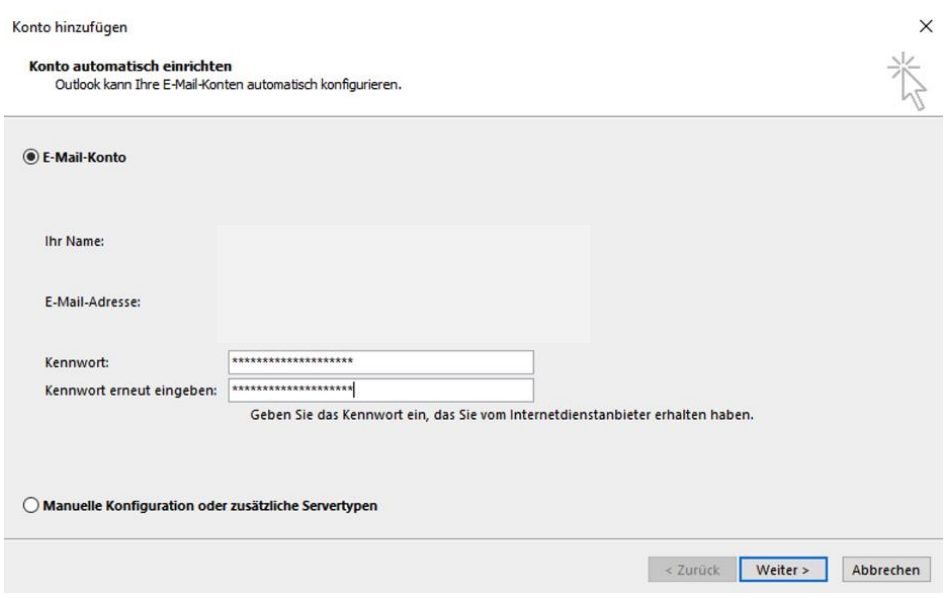

2) Nachdem der Test erfolgreich durchgelaufen ist, klicken Sie bitte auf "Fertig stellen" und starten Sie Outlook neu damit die Änderung wirksam wird.

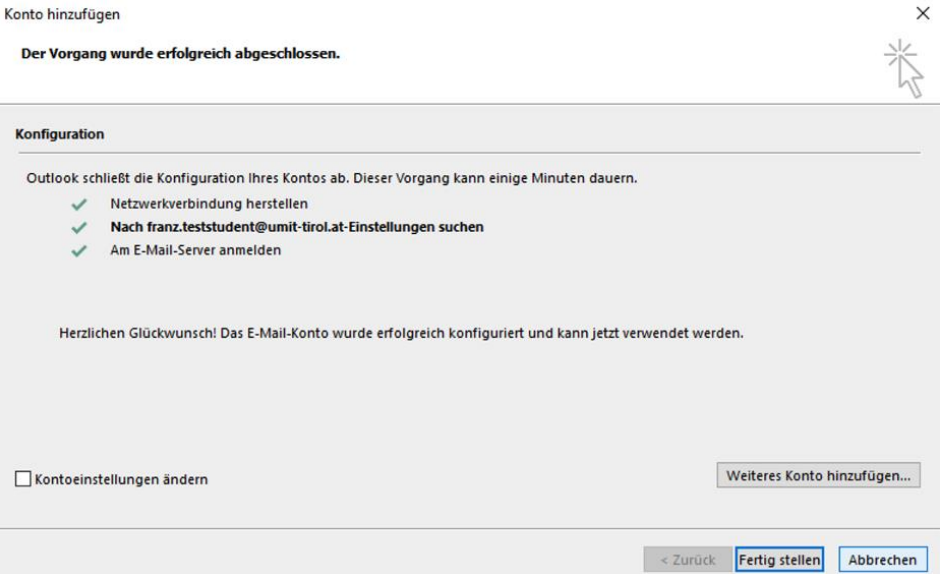

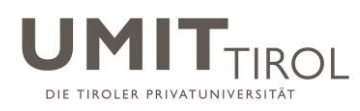

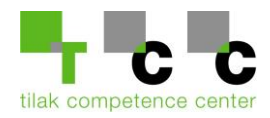

3.) Setzen Sie den Haken bei "Zukünftig nicht mehr zu dieser Website fragen" und klicken Sie anschließend auf Zulassen.

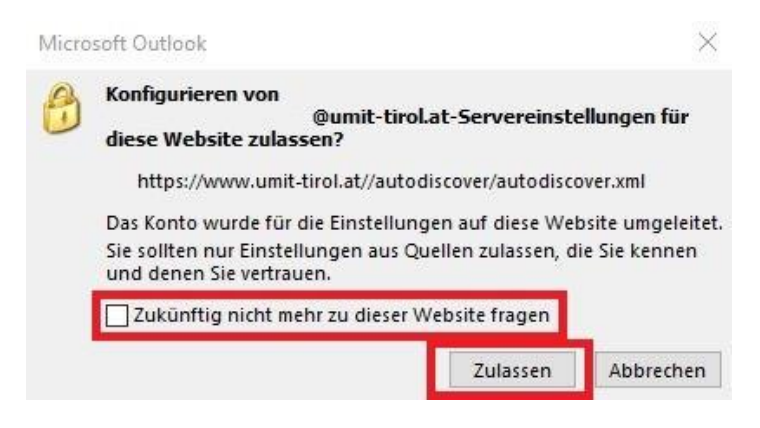

4.) Klicken Sie auf "Weitere Optionen"

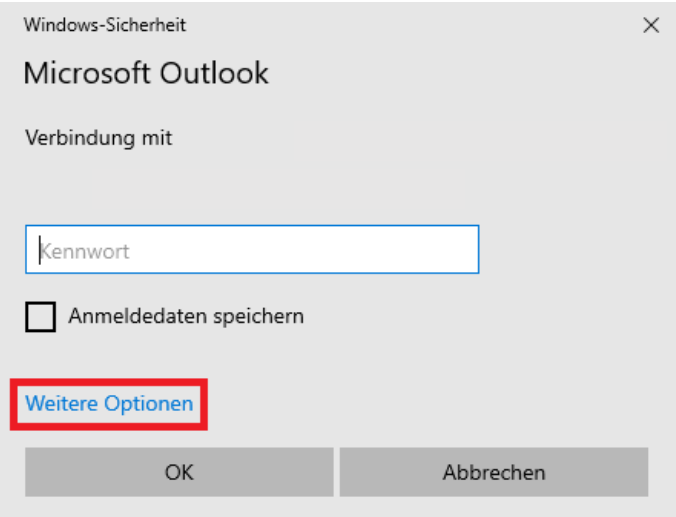

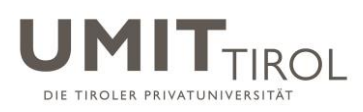

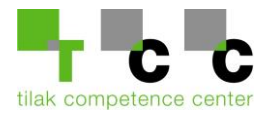

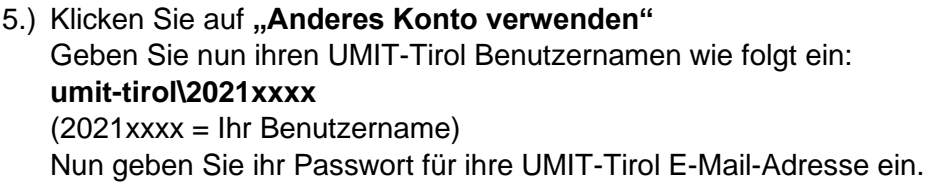

Anschließend setzen Sie den Haken bei "Anmeldedaten speichern"

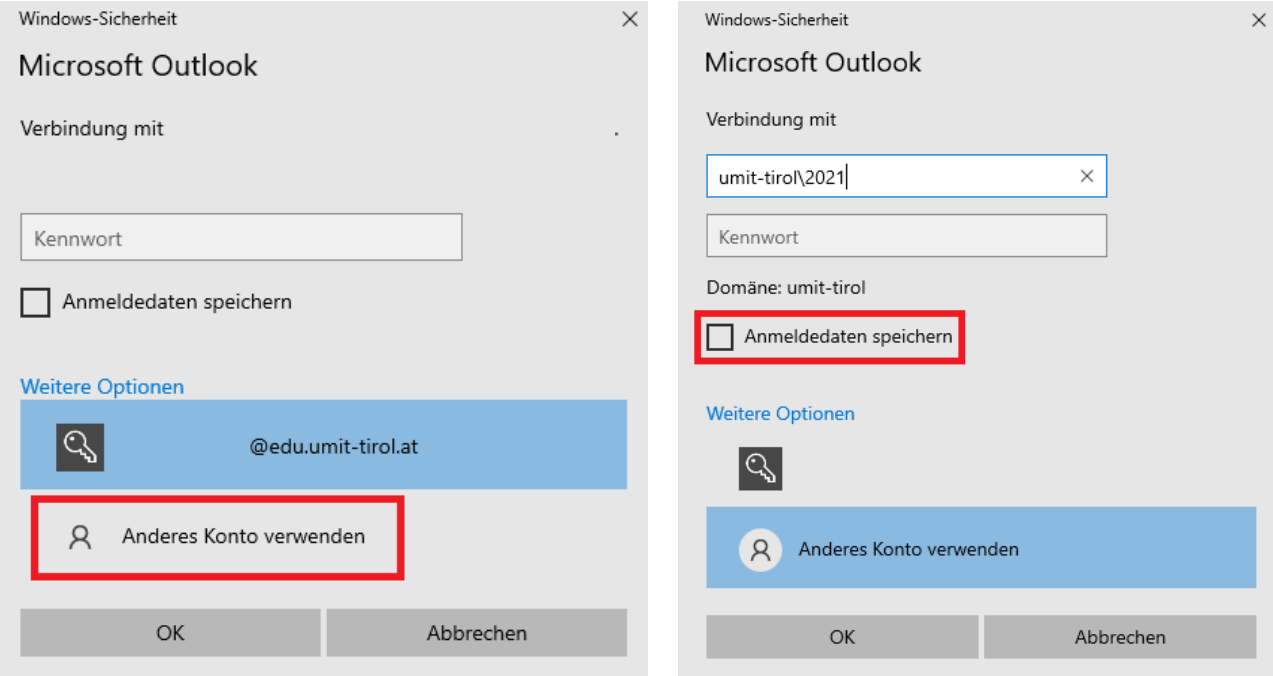

6.) Das E-Mail-Konto wurde erfolgreich hinzugefügt.

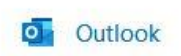

 $\times$ 

Konto erfolgreich hinzugefügt.

Die Änderungen werden beim nächsten Start von Outlook angewendet.

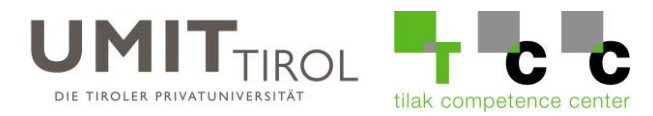

## **c) Mails kopieren / verschieben**

Wenn Sie beiden Kontos fertig eingerichtet haben sollten Sie auf der linken Seite Ihre beiden Accounts sehen:

Nun haben Sie mehrere Möglichkeiten Ihre Mails zu übernehmen:

- I. Sie können die gewünschten Mails markieren und Sie dann mit "Strg+C" & "Strg+V" oder "Rechtsklick/Kopieren - Einfügen" von Ihrer alten Mailbox in die neue kopieren.
- II. Sie können die Mails aber auch ganz einfach mit der Maus von dem alten Konto in das neue ziehen

Diese beiden Vorgänge können auch mit ganzen Ordnern durchgeführt werden

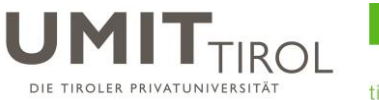

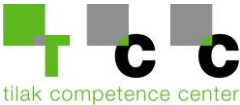

# <span id="page-20-0"></span>**4. MacOS Mail Client**

### <span id="page-20-1"></span>a) Einrichtung Ihres "ext.umit.at" Kontos:

Falls Sie Ihr Konto schon eingerichtet haben, können Sie diesen Schritt überspringen.

Öffnen Sie Ihre Mail-App auf Ihrem Mac und gehen Sie anschließend oben links auf "Mail" und wählen Sie "Accounts"

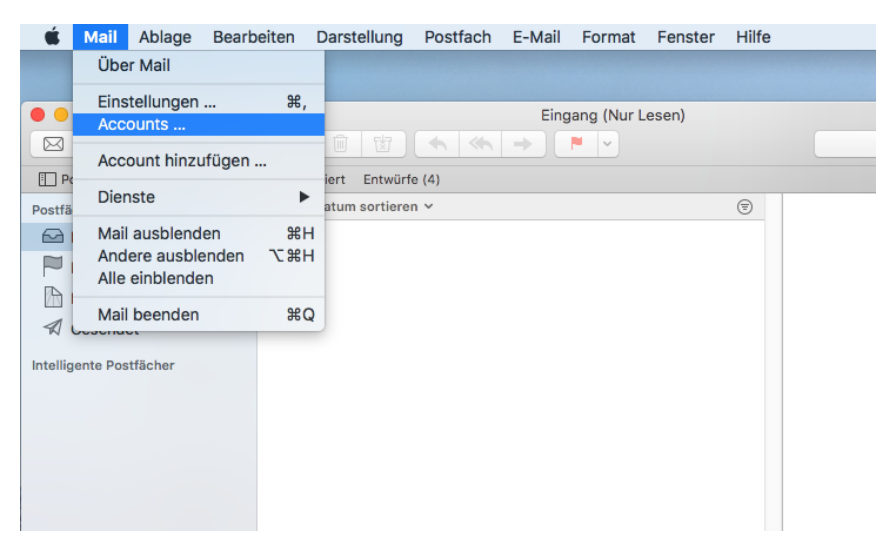

Klicken Sie auf das + unten links, wählen Sie "Anderen Account hinzufügen" und wählen Sie anschließend "Mail-Account"

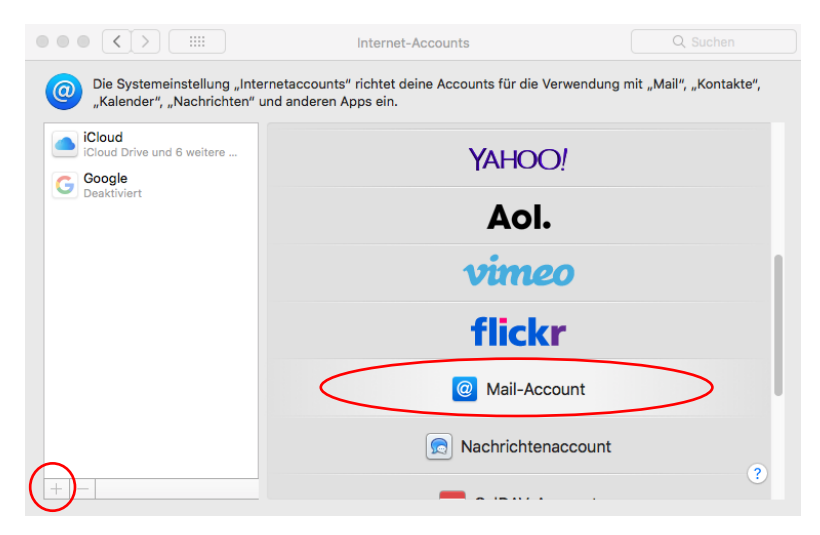

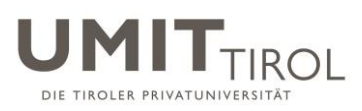

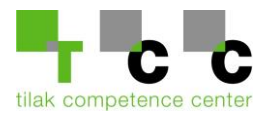

## Füllen Sie im nächsten Fenster Ihre Daten ein und klicken Sie auf "Anmelden"

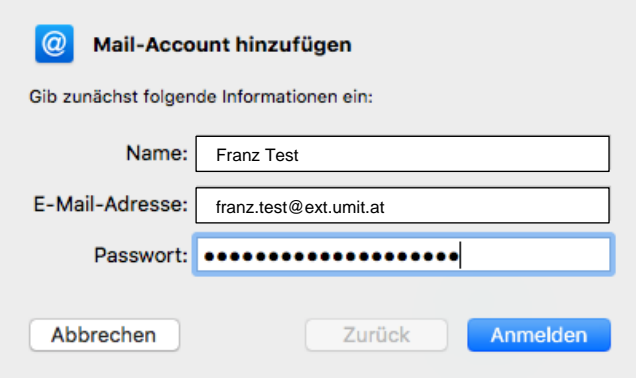

Fügen Sie im nächsten Fenster folgende Daten ein:

- 1. Ihr Benutzername
- 2. imap.umit.at
- 3. smtp.umit.at

Klicken Sie anschließend auf "Anmelden"

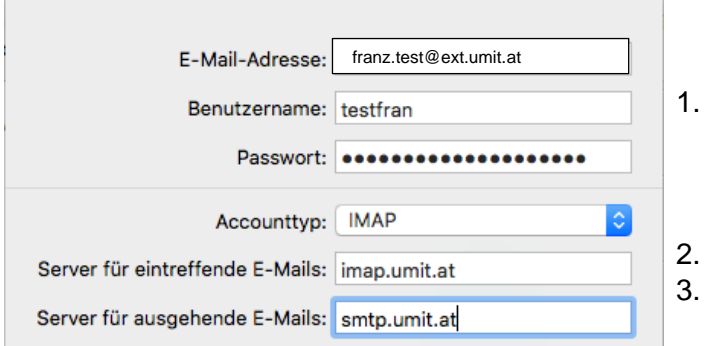

Hier können Sie beide Haken lassen und auf auf "Fertig" klicken

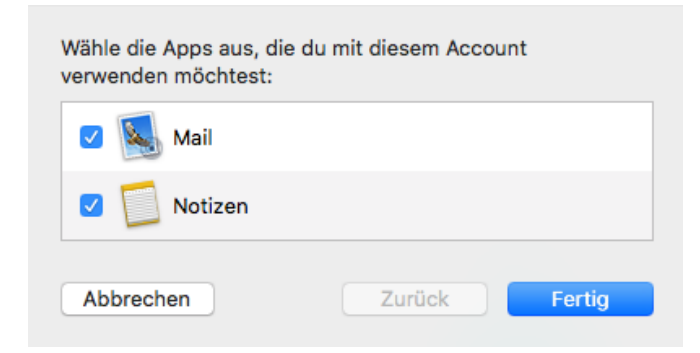

Anschließend wird Ihr Account eingerichtet.

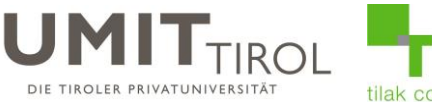

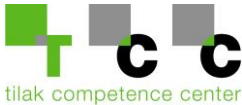

### <span id="page-22-0"></span>**b) Einrichtung Ihres ext.umit-tirol.at Kontos:**

Öffnen Sie Ihre Mail-App auf Ihrem Mac und gehen Sie anschließend oben links auf "Mail" und wählen Sie "Accounts"

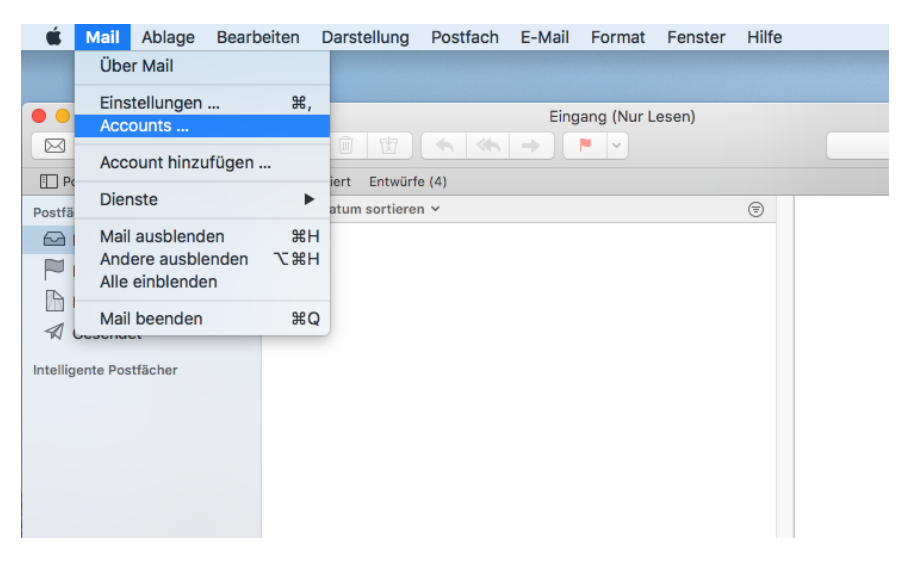

Klicken Sie unten links auf das + und wählen Sie "Exchange"

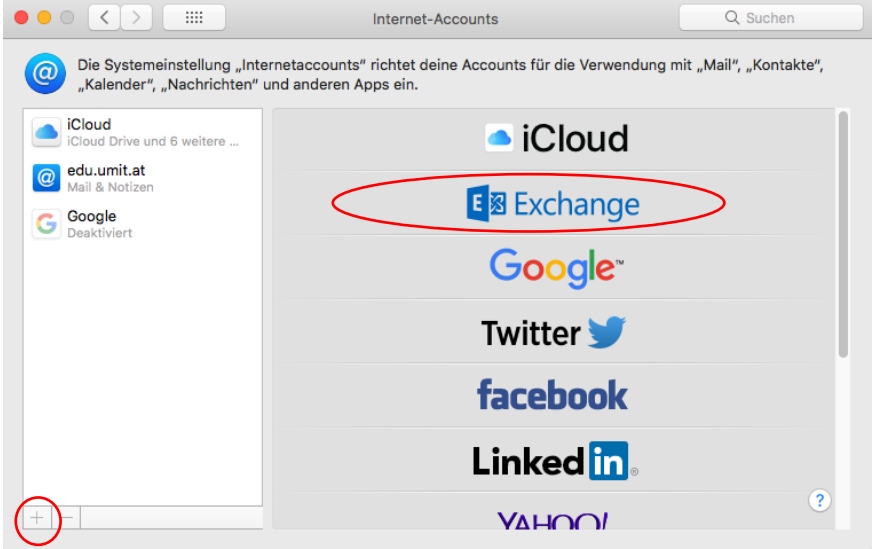

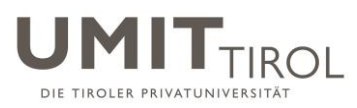

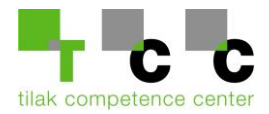

#### Geben Sie bei Name, Vor- und Nachname ein und unten Ihre neue Mailadresse.

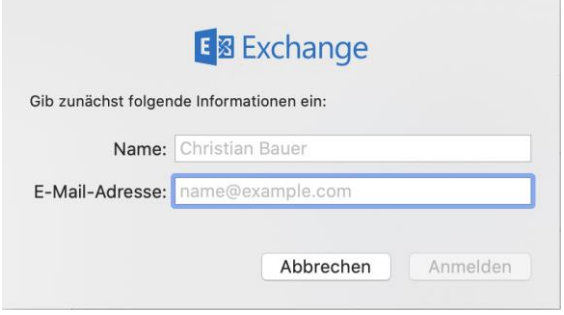

### Wählen Sie anschließend "Manuell konfigurieren"

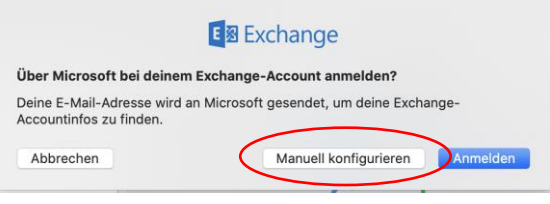

### Geben Sie anschließend folgende Daten ein:

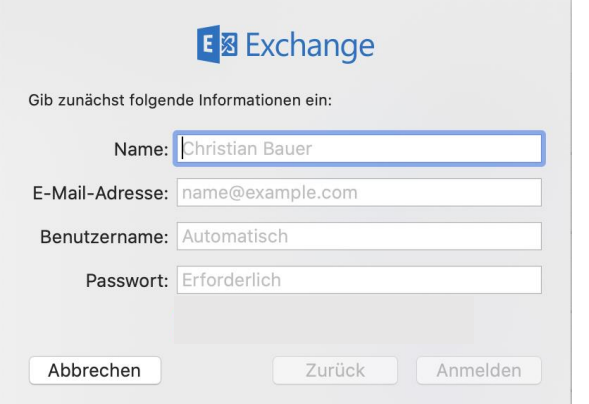

Vor- und Nachname Ihre neue Mailadresse umit-tirol\2021.... (Ihre BenutzerID) Ihr aktuelles Passwort

Im darauffolgenden Fenster können Sie je nachdem was Sie synchronisieren wollen einzelne Sachen an/abhaken. Klicken Sie anschließend auf "Fertig" um die Einrichtung abzuschließen

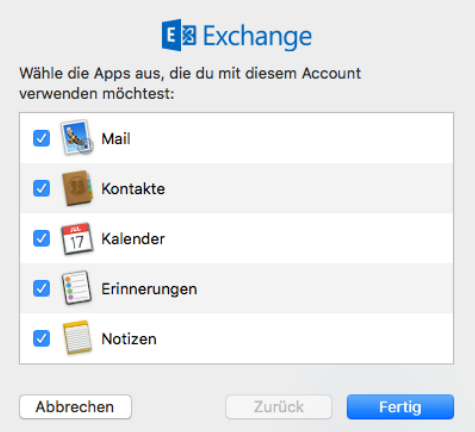

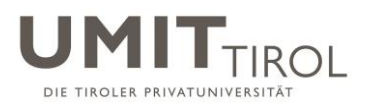

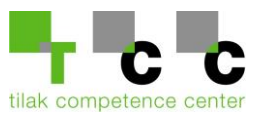

## <span id="page-24-0"></span>**c) Mails verschieben / kopieren**

Wenn Sie jetzt Ihren Eingang aufklappen sollten Sie beide Postfächer sehen:

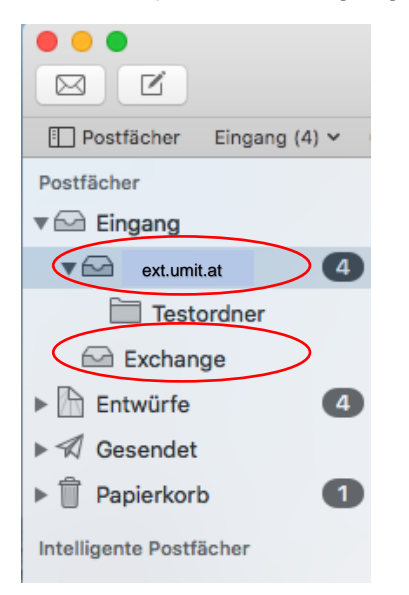

Nun haben Sie mehrere Möglichkeiten Ihre Mails zu übernehmen:

- I. Sie können die gewünschten Mails markieren und Sie dann mit "Command+C" & "Command+V" von Ihrer alten Mailbox in die neue kopieren.
- II. Sie können einen Rechtsklick auf die gewünschten Objekte durchführen und dann "Kopieren in" wählen
- III. Sie können die Mails aber auch ganz einfach mit der Maus von dem alten Konto in das neue ziehen

Diese Vorgänge können auch mit ganzen Ordnern durchgeführt werden